#### ポップアップブロックの解除方法について

2017.3.16

図書館のシステムが新しくなりました。システム変更に伴って、OPAC も変更となってお ります。

「ポップアップブロック」の設定を行っている場合は、資料の予約、他大学からの取り 寄せ等ができない場合があります。下記の方法で、PC の設定変更お願いいたします。 そのほか、予約や利用状況を確認する時に必要な<mark>パスワードが初期化されています。</mark> パスワードを変更していた場合も<mark>初期設定(利用者 ID と同じ数字)に戻っていますの</mark> で、再度変更お願いいたします。

不明な点は、カウンター職員にお尋ねください。

### Windows

### Internet Explorer の場合

1.画面右上の歯車の形をクリックします。

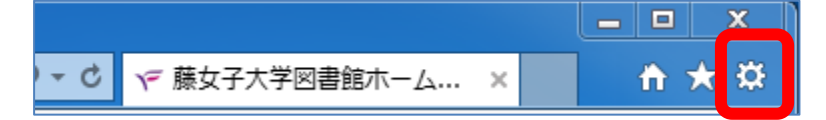

2.「インターネットオプション(O)」をクリックします。

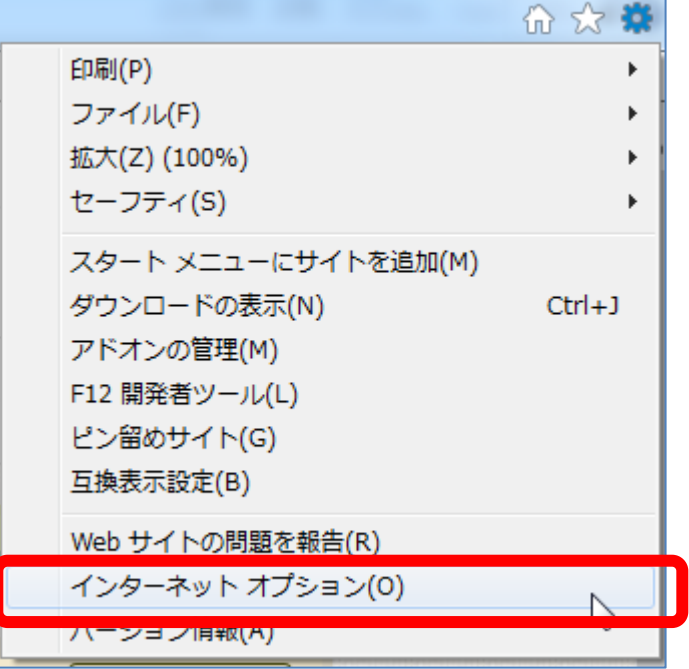

3.「インターネットオプション」が表示されます。 その中で、「プライバシー」タブをクリックします。

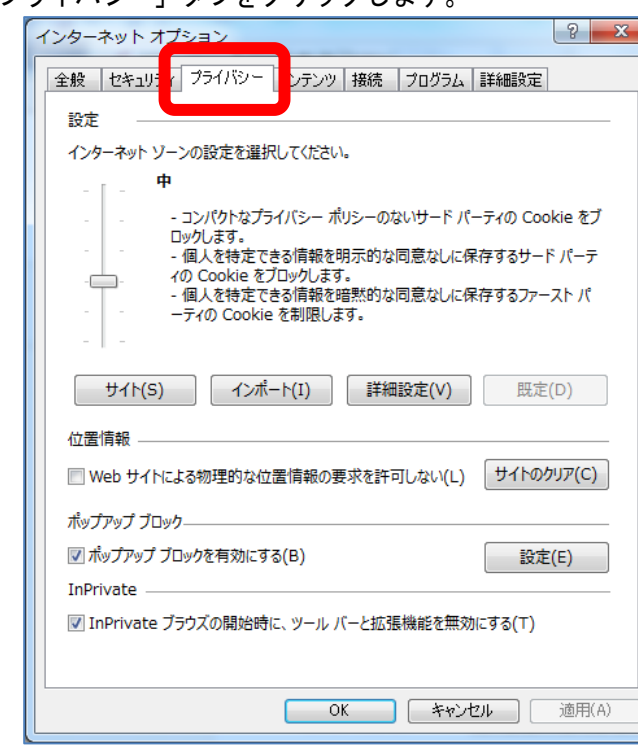

4. 「ポップアップブロックを有効にする(B)」にチェックが入っているので、 「設定」をクリックします。

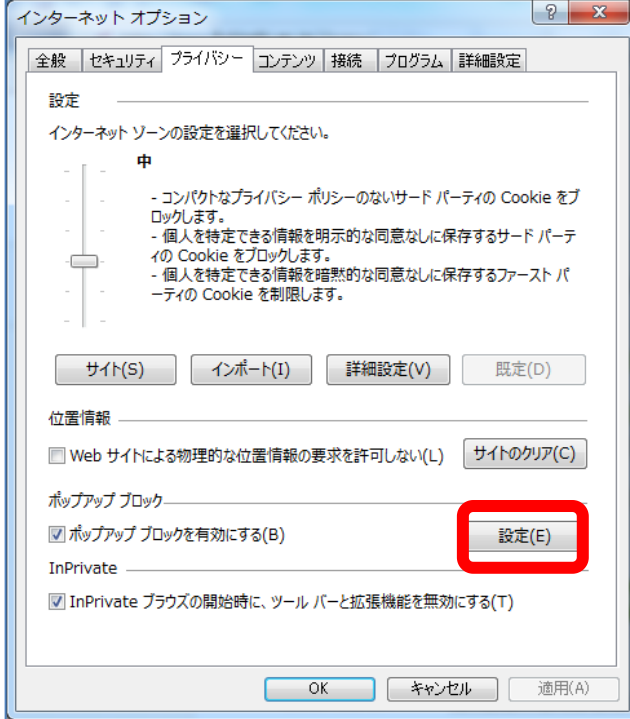

5. 許可する web サイトのアドレス (W) に「<mark>\*. fuji joshi. ac. jp</mark>」を入力し、「追加」を クリックします。

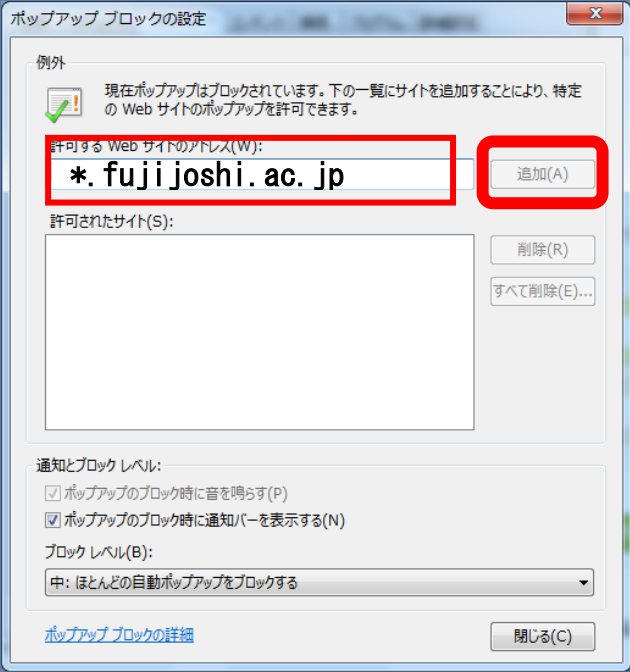

6.「許可されたサイト(S)」に追加されたことを確認し、「閉じる」をクリックします。

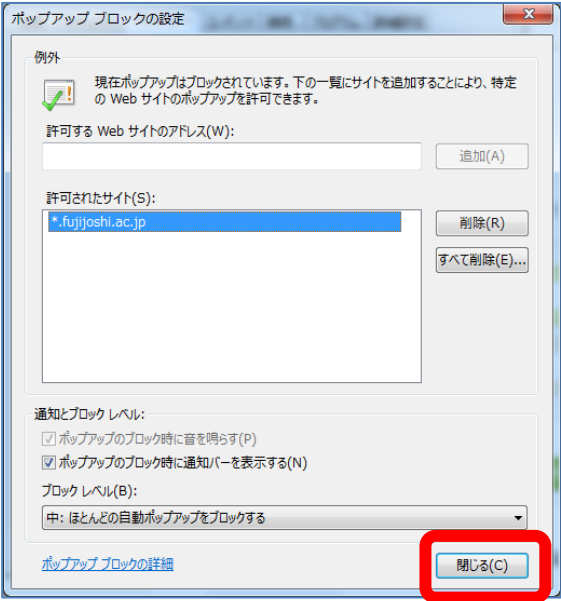

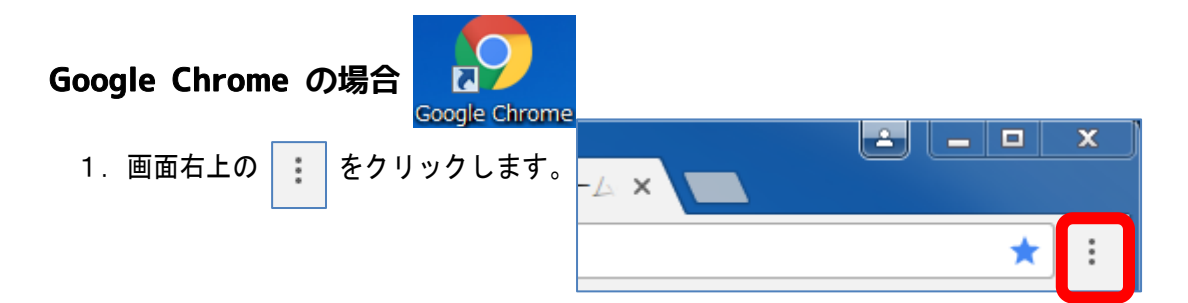

2.「インターネットオプション(O)」をクリックします。

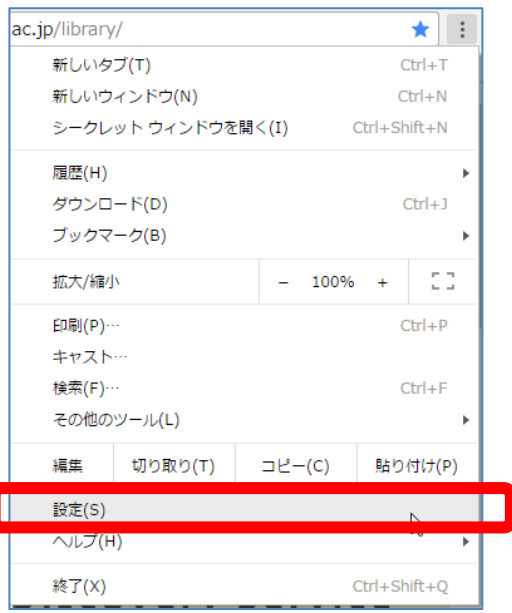

3.「設定」が表示されます。その中で、画面下部の「詳細設定」をクリックします。

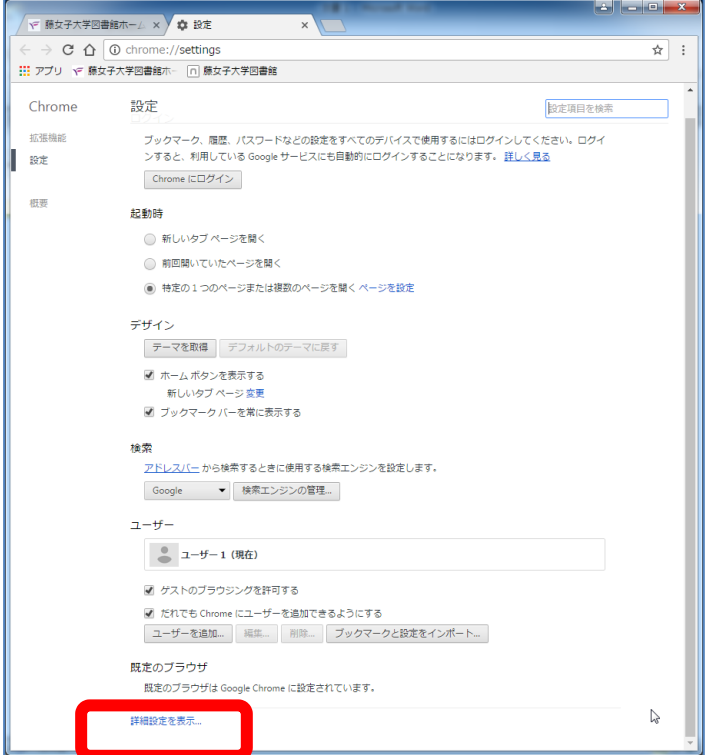

4.「プライバシー」の「コンテンツの設定」をクリックします。

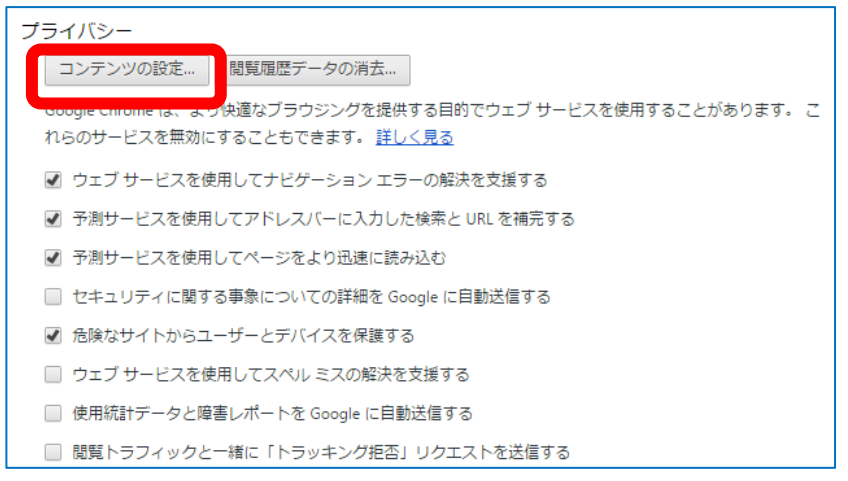

5.「コンテンツの設定」と書かれた画面が新しく開きます。

下へスクロールし、「ポップアップ」という項目を探します。

「すべてのサイトに対してポップアップ表示を許可する」にチェックが入っているので、 「例外の管理」をクリックします。

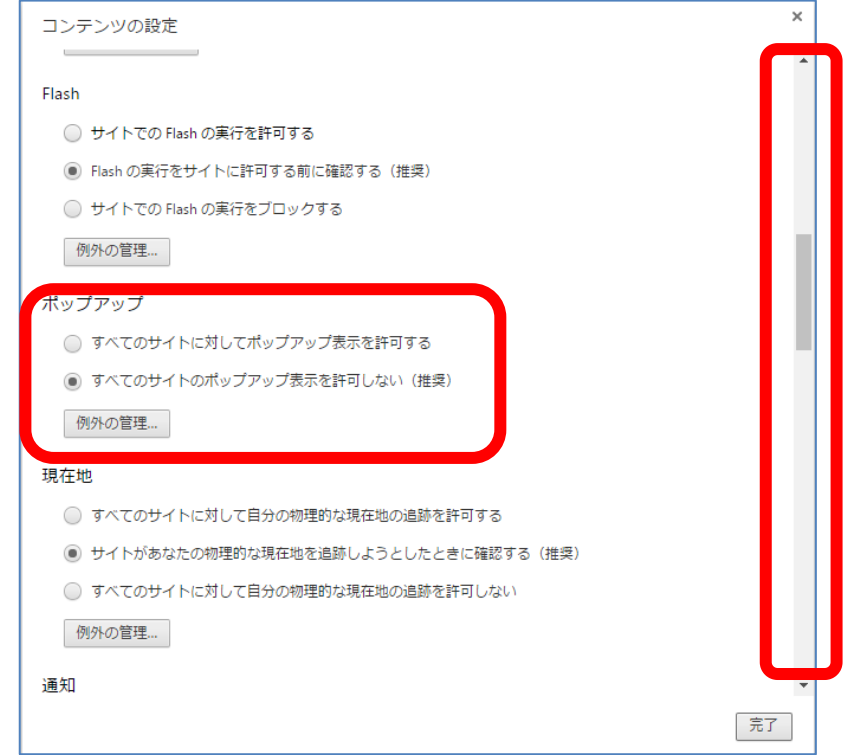

6. 許可するホスト名のパターンに「<mark>[\*.] fuji joshi. ac. jp</mark>」を入力し、「完了」をクリック します。

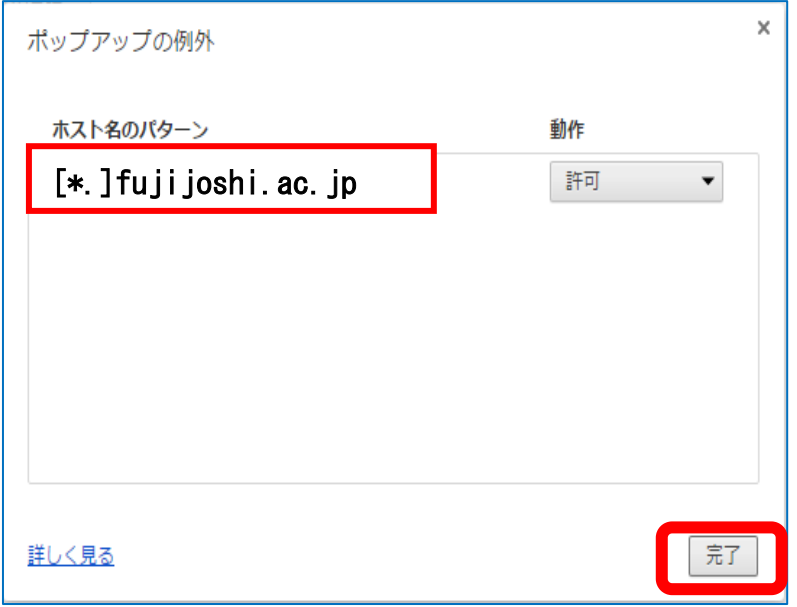

7.「ホスト名のパターン」に追加されたことを確認し、「完了」をクリックします。

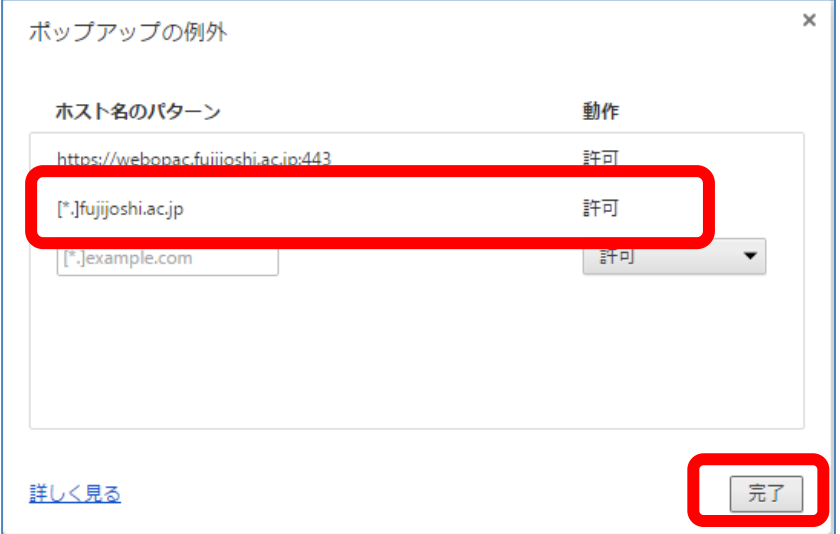

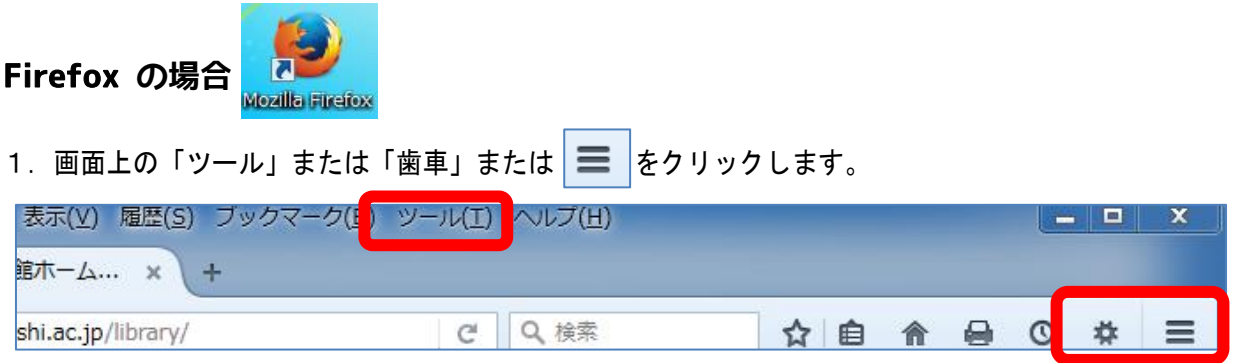

2.「オプション」画面が表示されるので「コンテンツ」をクリックします。

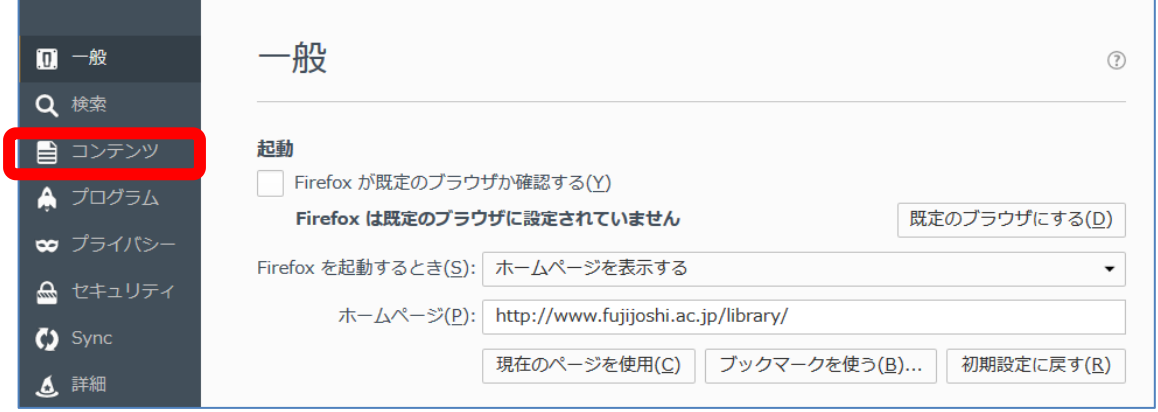

3. 「ポップアップウィンドウをブロックする (B)」にチェックが入っているので、 「許可サイト」をクリックします。

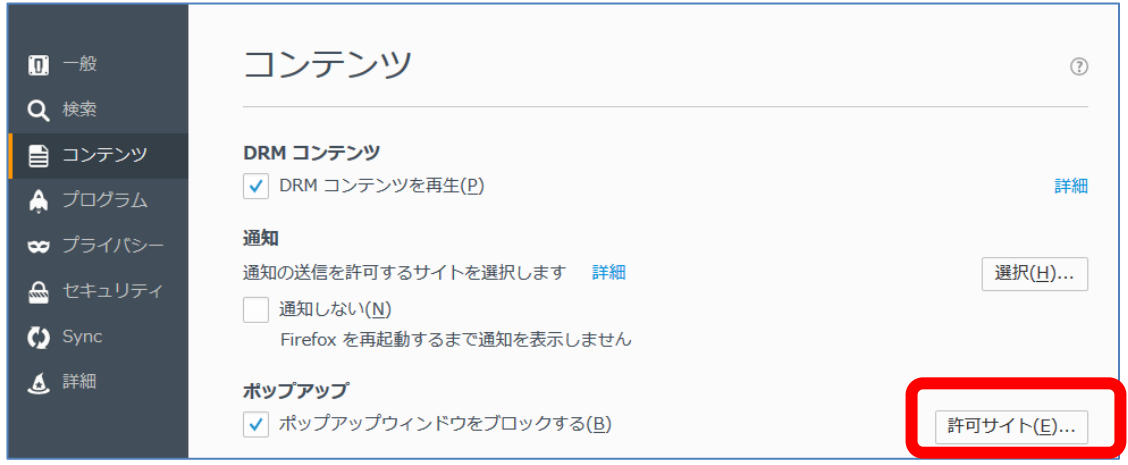

4.新しい画面が開くので、サイトのアドレスを正確に入力します。 「<mark>https://webopac.fujijoshi.ac.jp</mark>」し、「許可」をクリックします。

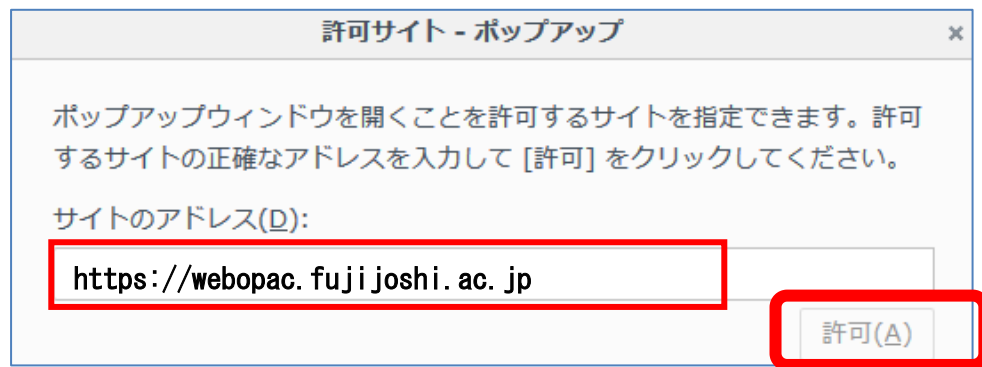

5.サイトが追加されたことを確認し、「変更を保存」をクリックします。

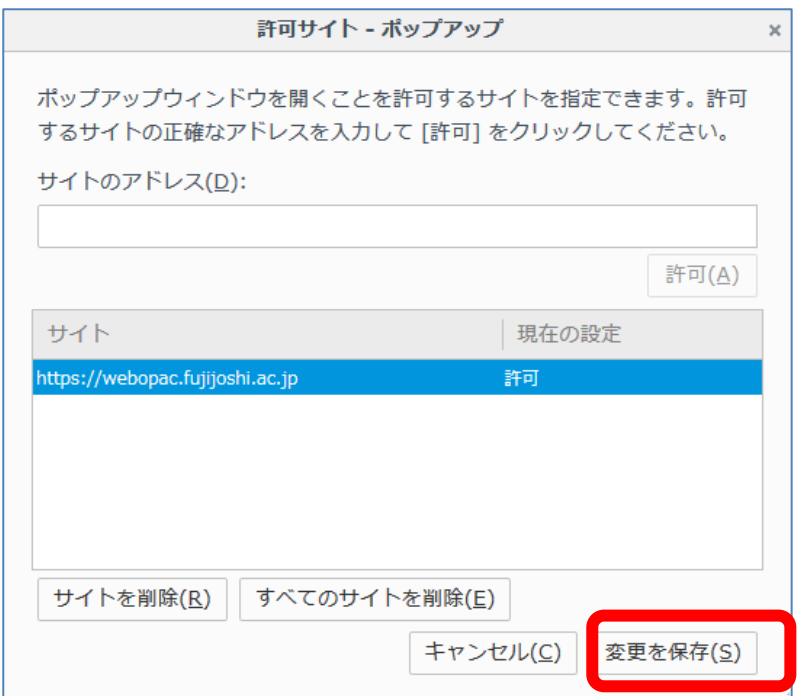

# Mac

## Safari 場合

1.Safari の「環境設定」をクリックします。

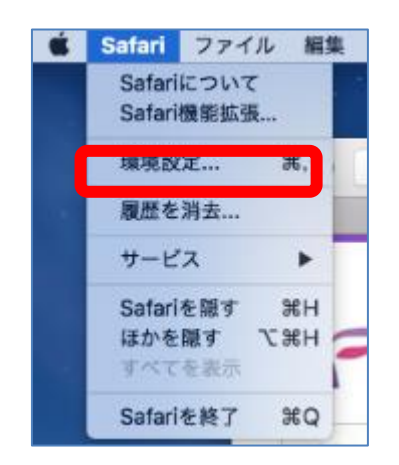

2.セキュリティの「ポップアップウィンドウを開かない」の☑チェックをはずします。

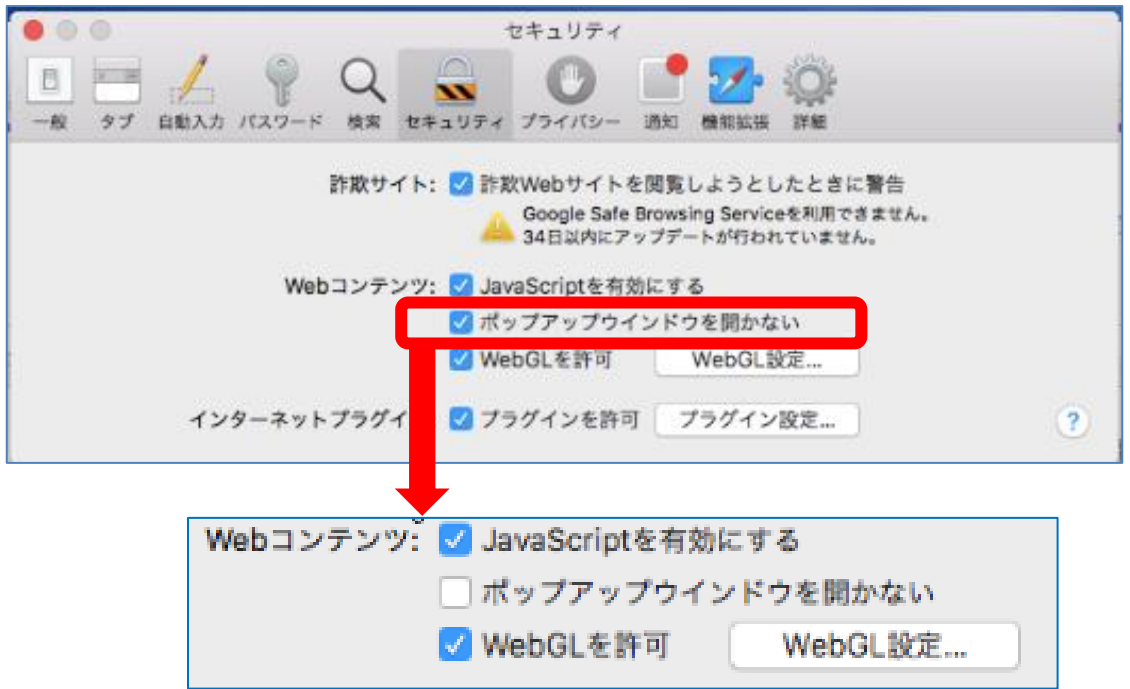